View most recent version on Tango.us

#### **STEP 1**

# **[Go to Room Selection and Roommate Requests](https://myhousing.lafayette.edu/)**

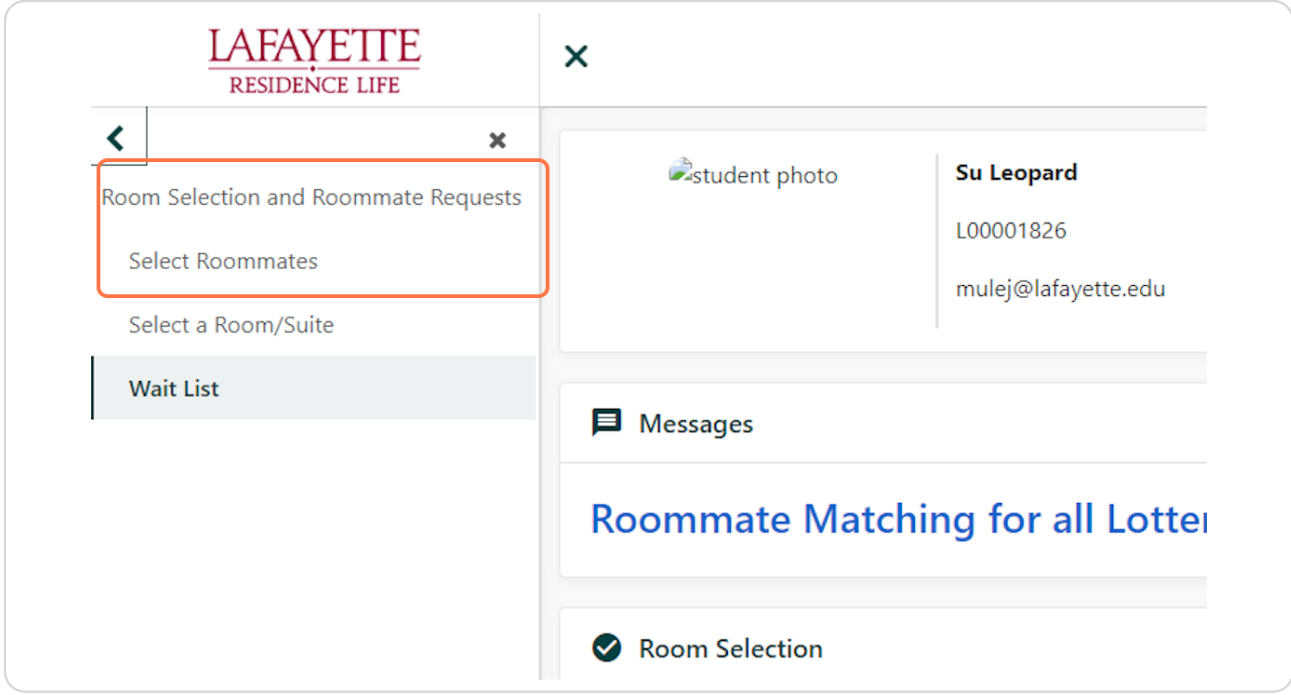

[Created with](https://tango.us?utm_source=pdf&utm_medium=pdf&utm_campaign=workflow%20export%20links)  $\overline{lango}$  2 of 11

## **[Click on Select Roommates](https://myhousing.lafayette.edu/lafayette_thdss_test_support/)**

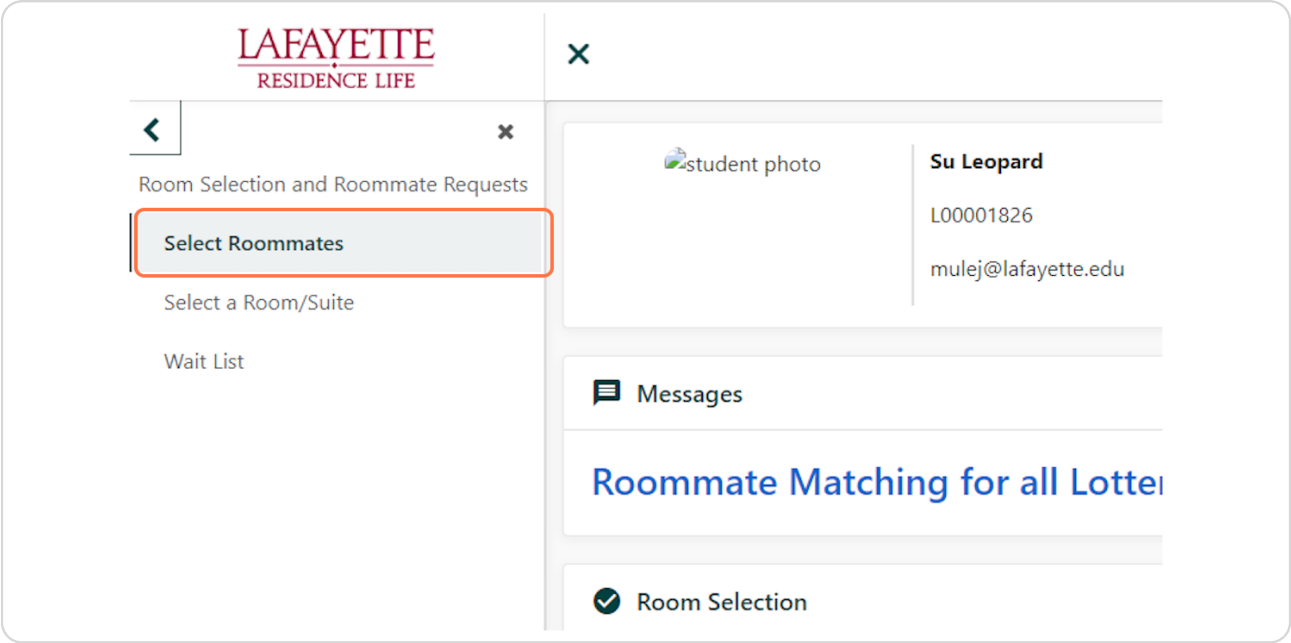

#### **STEP 3**

## **Select the Term using the drop down menu.**

Be sure to select the upcoming term, not the current term.

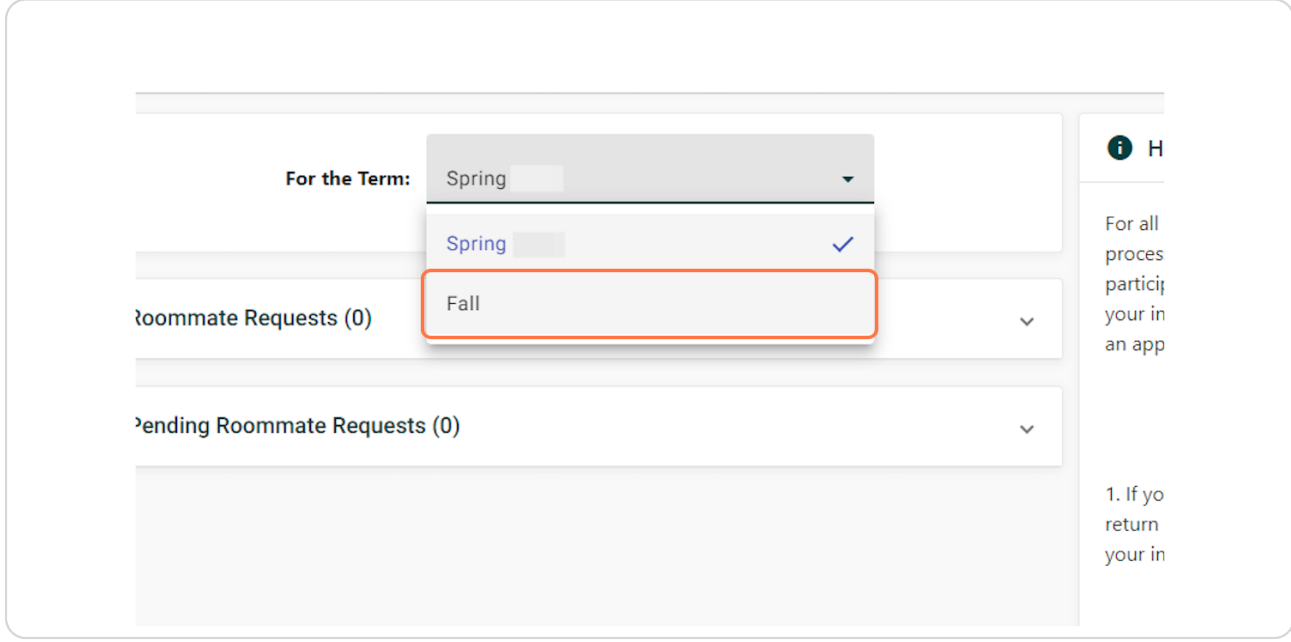

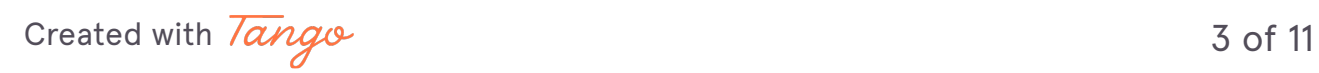

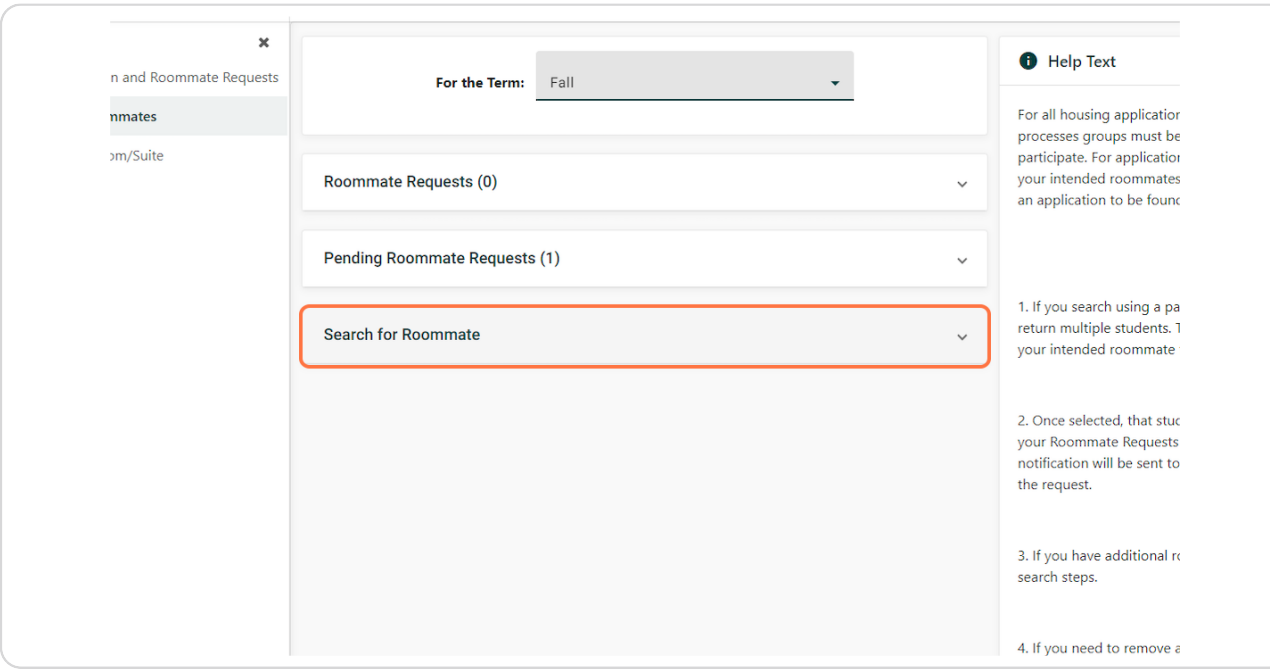

## **Click on Search for Roommate**

### **STEP 5**

# **Type Roommate's name (last, preferred, or both)**

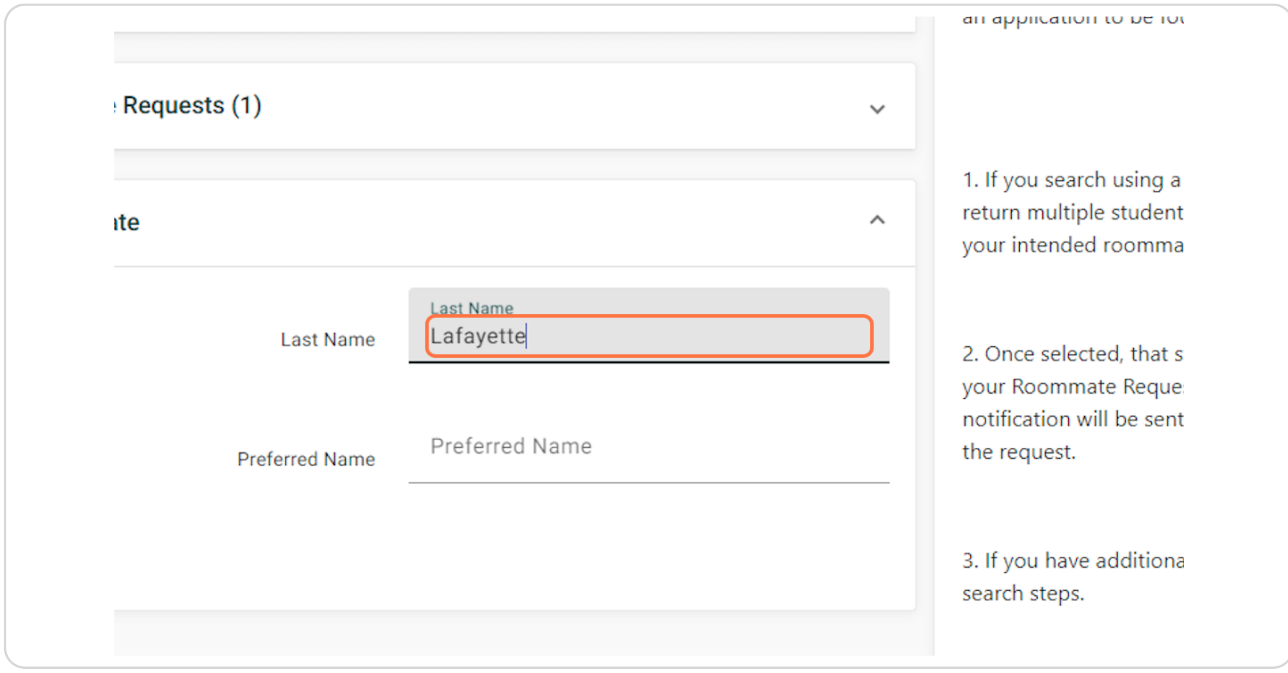

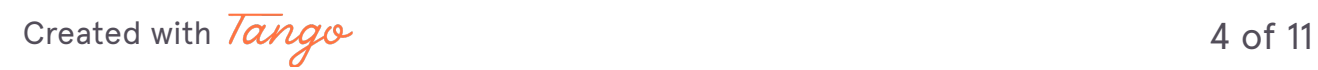

### **Click on Begin Search**

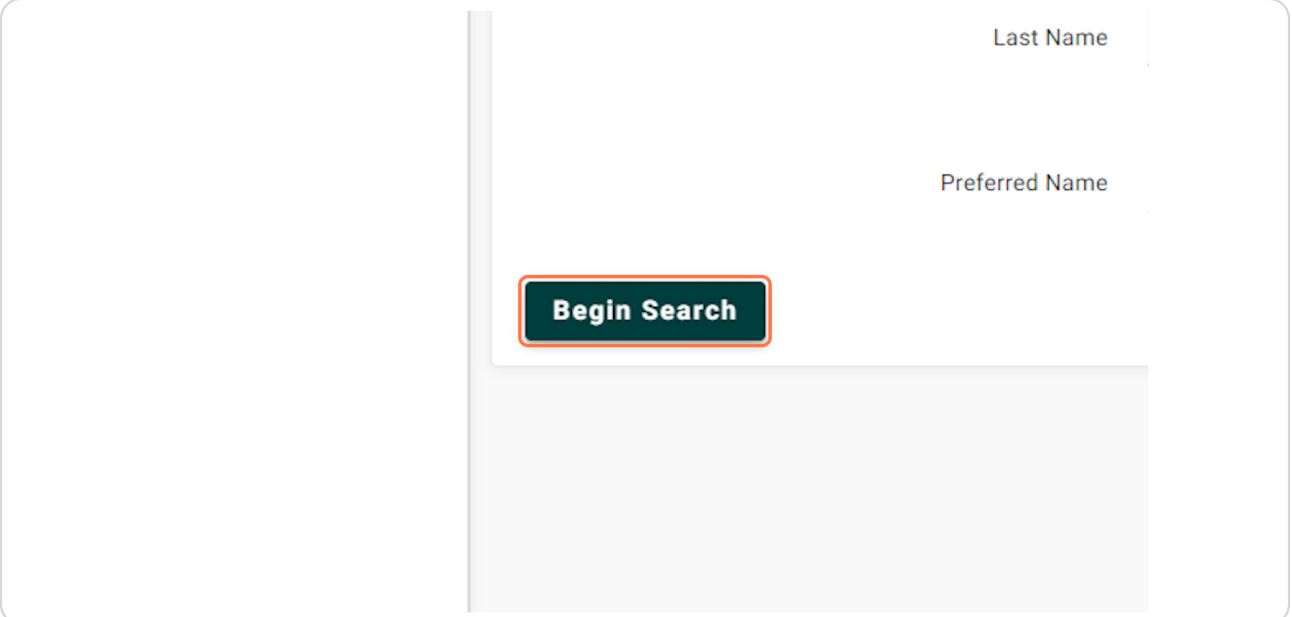

#### **STEP 7**

### **Click on Request Roommate**

If you entered only 'last name', the search may return multiple students. Be sure to select the correct person.

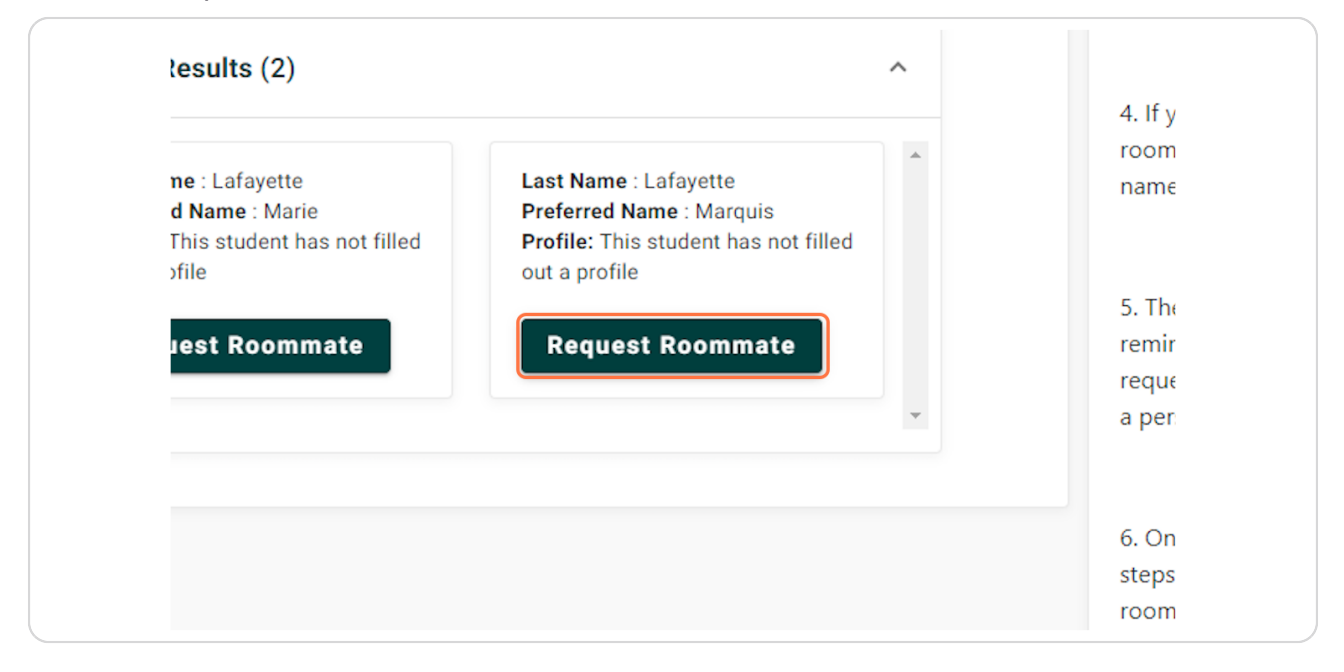

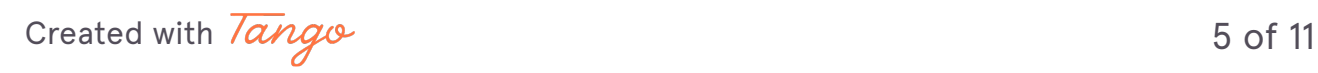

### **View your Roommate Request status**

Your requests will appear highlighted until the student accepts your request. To request an additional, repeat the steps.

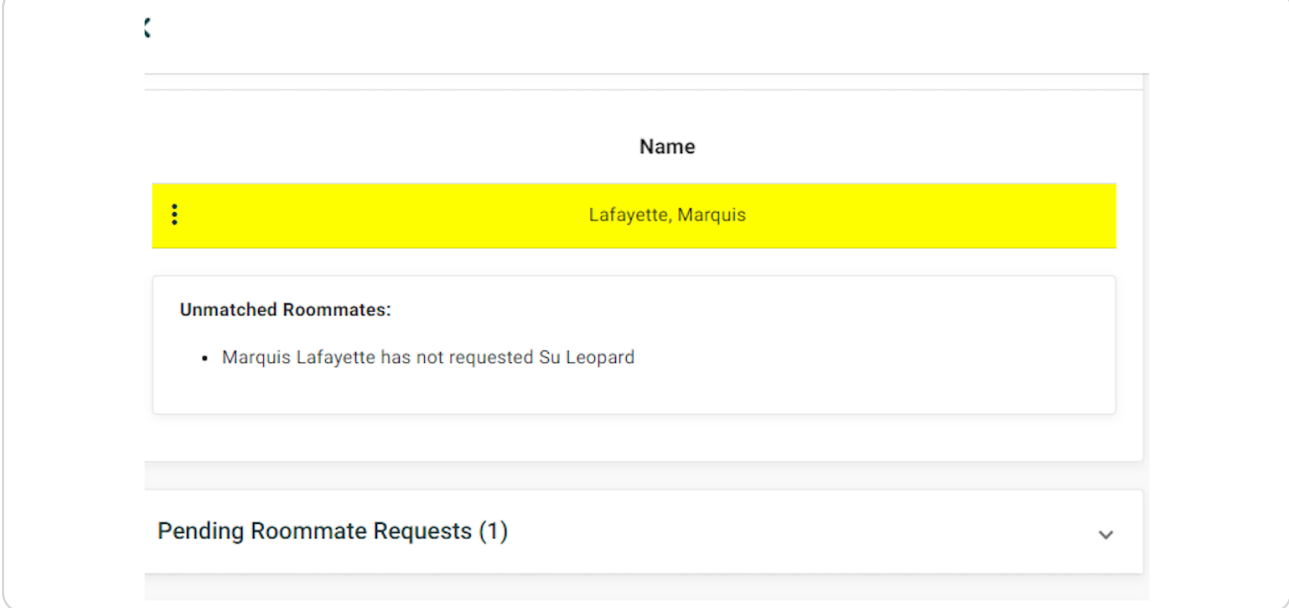

#### **STEP 9**

## **View your Pending Roommate Requests (1)**

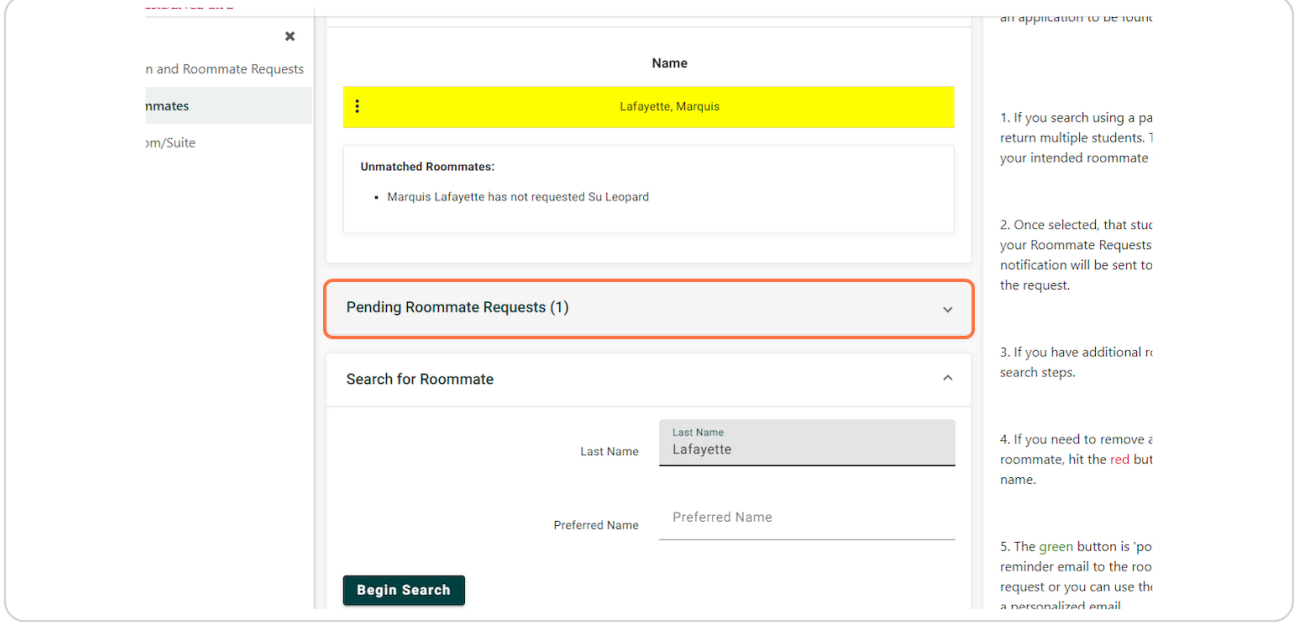

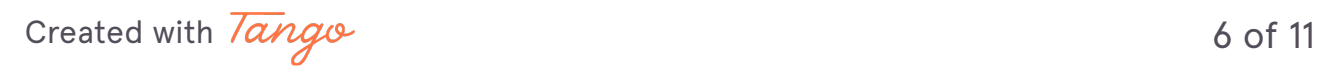

## **Take Action on Roommate Requests**

Click the on three dots next to the person's name

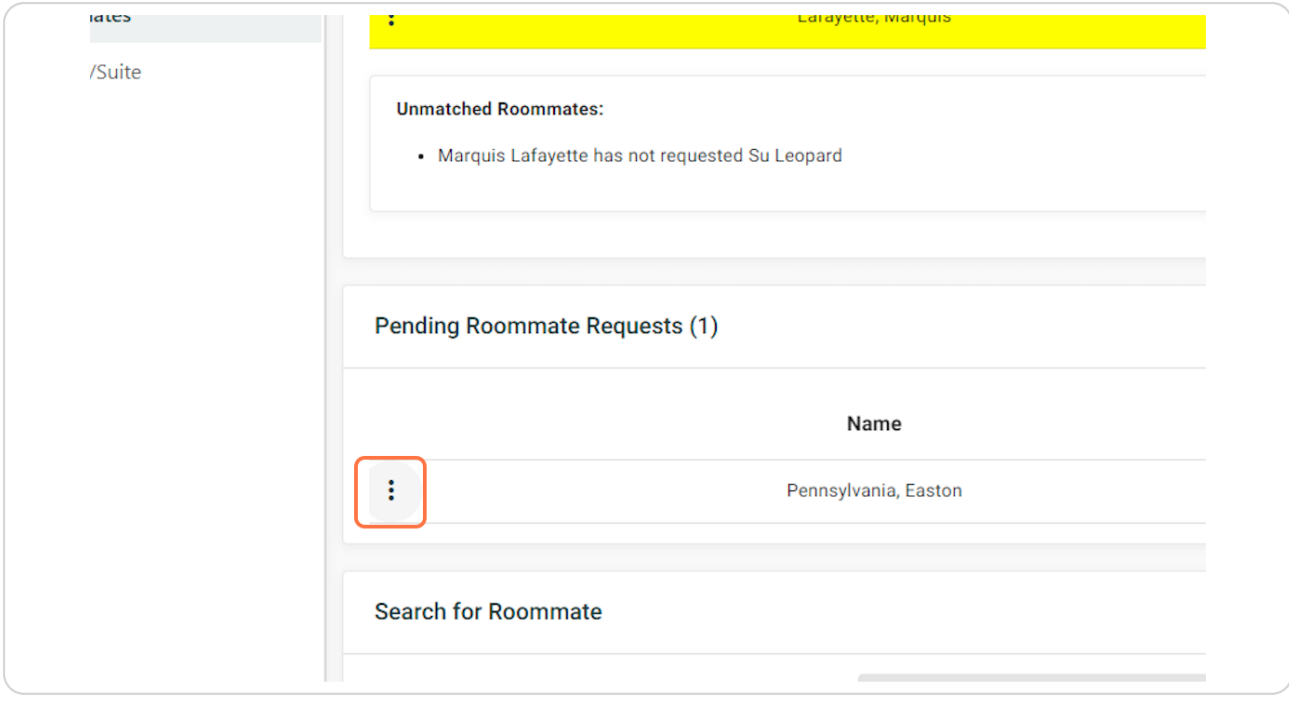

[Created with](https://tango.us?utm_source=pdf&utm_medium=pdf&utm_campaign=workflow%20export%20links)  $\overline{lango}$  7 of 11

### **Accept the Request**

Match by clicking the 'add person' icon. Deny the request with the 'trash can' or message the student with the 'envelope'.

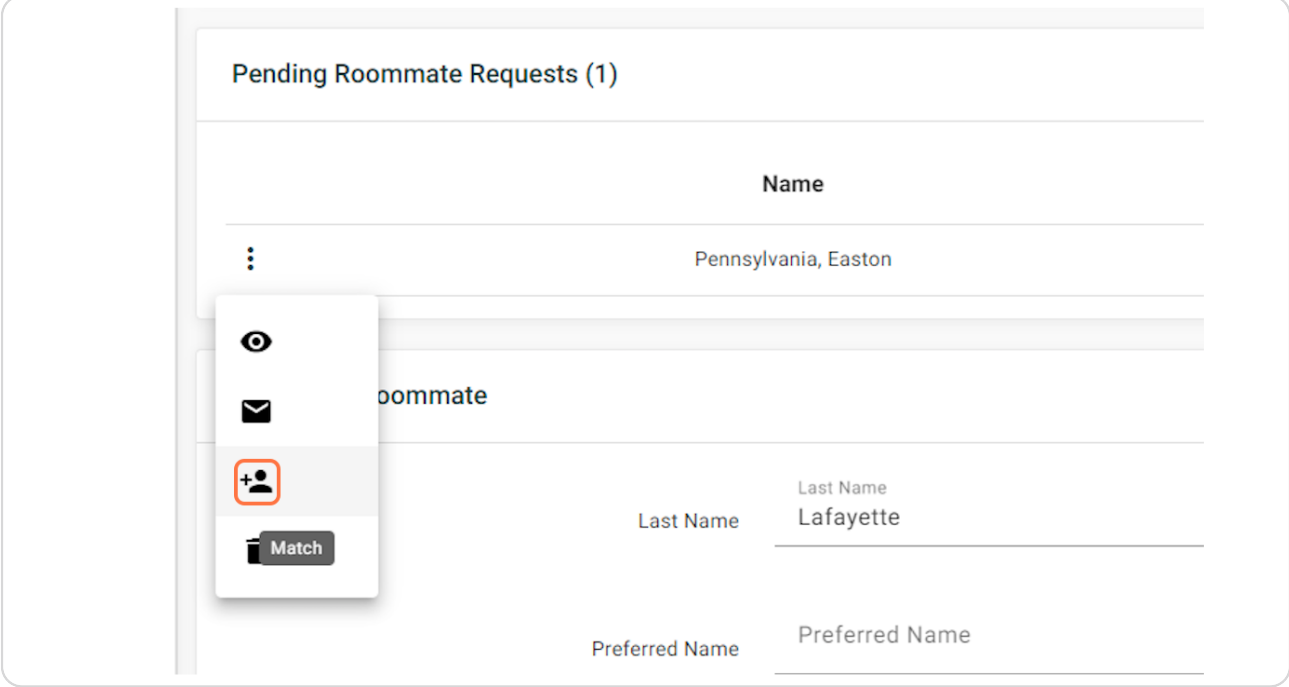

[Created with](https://tango.us?utm_source=pdf&utm_medium=pdf&utm_campaign=workflow%20export%20links)  $\overline{lango}$  8 of 11

### **Review Status of your Roommate Group**

All members of the group must request and accept each other as roommates. Read the messages below your Roommate Requests to see the status of the group. If not matched, details will be provided about what actions are required for the group to be fully matched.

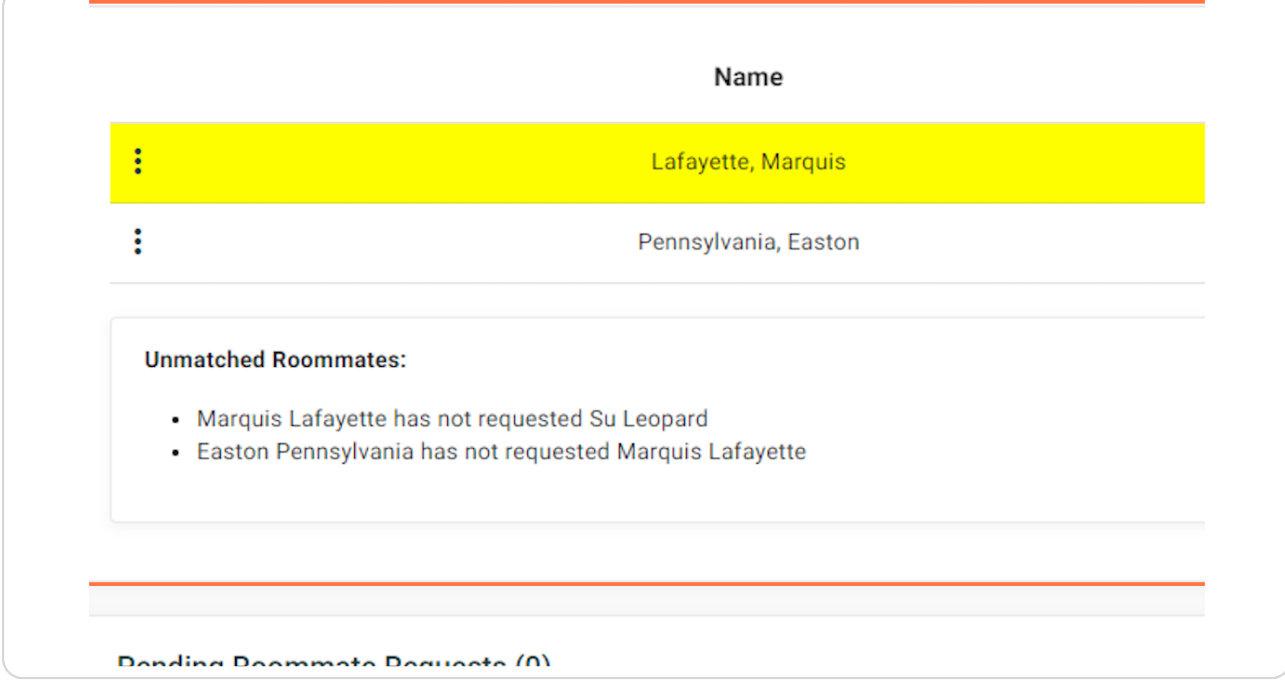

[Created with](https://tango.us?utm_source=pdf&utm_medium=pdf&utm_campaign=workflow%20export%20links)  $\overline{lango}$  9 of 11

# **Group is Fully Matched**

Your matched group will be entered into the process for your group size.

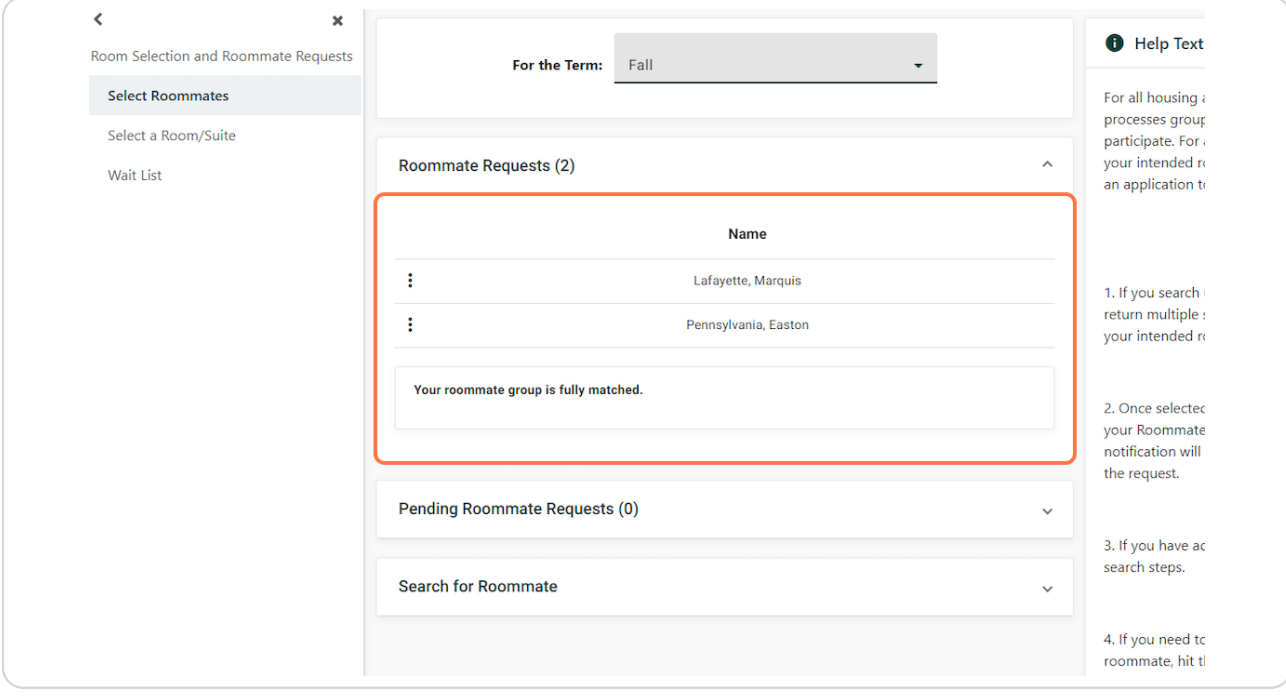

[Created with](https://tango.us?utm_source=pdf&utm_medium=pdf&utm_campaign=workflow%20export%20links)  $\overline{lango}$  10 of 11